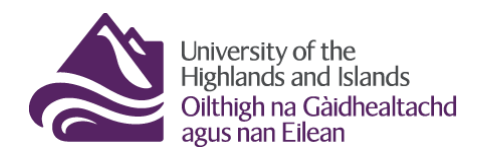

# **How to access student submissions via the Brightspace Grades tool**

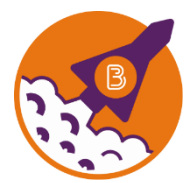

Below are the steps you need to follow to review students' assessments via the Brightspace Grades tool.

## **Before you start, …**

- 1. Make sure that you have the names and IDs of students whose assessments you are supposed to review.
- 2. Make sure you know which module / unit / course you will find the assessments in.
- 3. Make sure you have a UHI ID and password to log into Brightspace.

### **What you will find in this resource:**

- 1. Step 1 [Logging into Brightspace](#page-0-0)
- 2. Step 2 [Accessing the Brightspace Grades](#page-1-0) tool
- 3. Step 3 Finding and reviewing a student's assessments via [the Brightspace Grades](#page-2-0) tool
- 4. [Information on where to find module / unit / course content](#page-8-0)

# <span id="page-0-0"></span>**Step 1 – Logging into Brightspace**

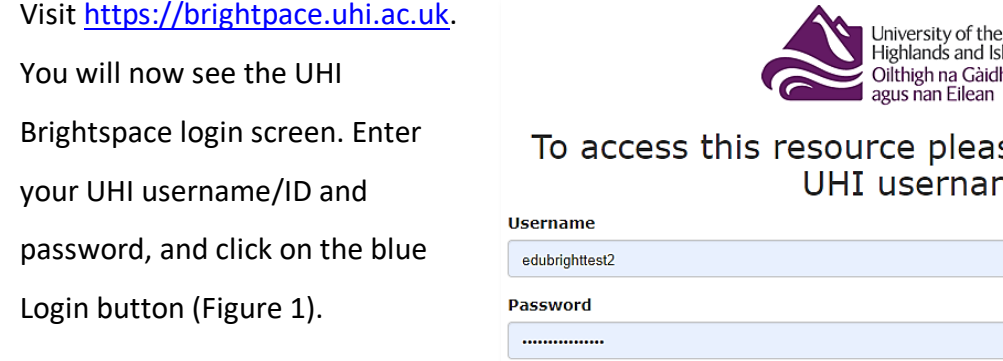

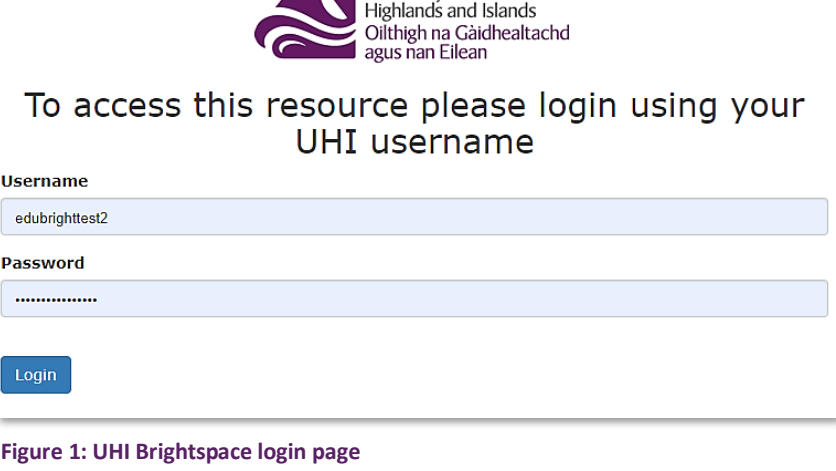

You will now see the UHI Brightspace homepage and the modules / units / courses you are enrolled on (Figure 2).

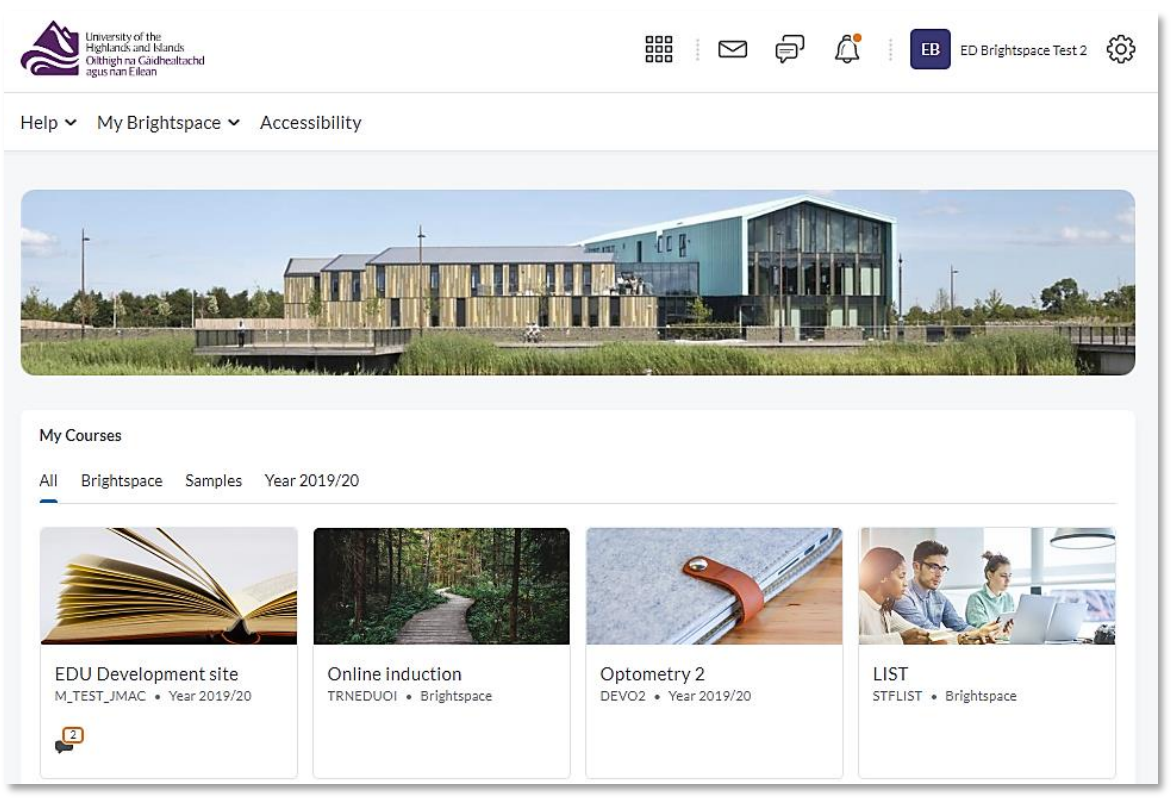

**Figure 2: UHI Brightspace homepage**

**Note** that your Brightspace homepage will differ from the one in Figure 2 as what you will see will depend on which modules / units / course you are enrolled on.

# <span id="page-1-0"></span>**Step 2 – Accessing the Brightspace Grades tool**

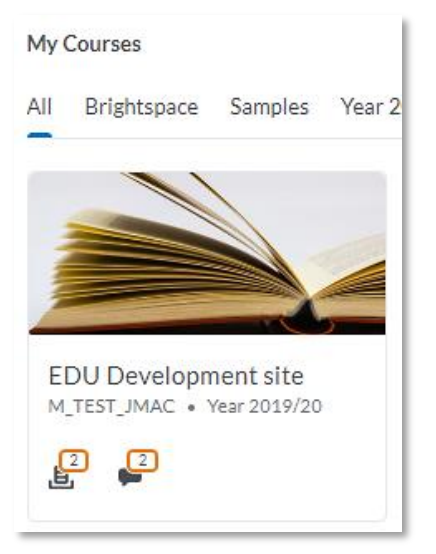

**Figure 3: Module / Unit / Course tile on the Brightspace homepage**

If you need to access assessments via the Brightspace Grades tool, you will first need to go into the module / unit / course. To do so, click on the module / unit / course tile on the Brightspace homepage (Figure 3).

**Note**: The name of our module is EDU Development site.

Once you are inside the module / unit / course, click on Course Tools in the navigation menu and select Grades from the drop-down menu (Figure 4).

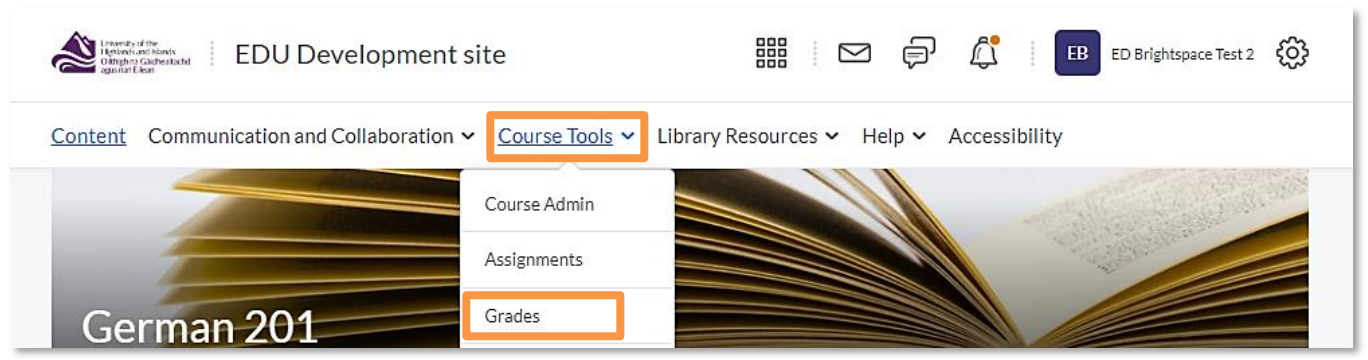

<span id="page-2-0"></span>**Figure 4: Module / Unit / Course homepage with Course Tools drop-down menu and link to the Grades tool**

# **Step 3 – Finding and reviewing a student's assessments in the Brightspace Grades tool**

Once you are in the Grades tool, you will see an overview of students (1) as well as the assessments they completed (2; Figure 5).

**Note:** 

**You must not use any of the features of the Grades tool you see above the actual gradebook. This means that you should stay on the Enter Grades page and must not use the Import, Export, and More Actions buttons nor must you use the Manage Grades, Schemes and Setup Wizards tabs at the top of the page.** 

| Manage Grades<br><b>Enter Grades</b><br>Setup Wizard<br>Schemes                            |                               |                                          |                                          |                   |                        |  |  |  |  |  |  |  |  |
|--------------------------------------------------------------------------------------------|-------------------------------|------------------------------------------|------------------------------------------|-------------------|------------------------|--|--|--|--|--|--|--|--|
| <b>Import</b><br>Export                                                                    | Switch to Spreadsheet View    | More Actions $\vee$                      |                                          |                   |                        |  |  |  |  |  |  |  |  |
| View By:<br>User<br>Apply<br>$\checkmark$<br>Q<br><b>Show Search Options</b><br>Search For |                               |                                          |                                          |                   |                        |  |  |  |  |  |  |  |  |
| Last Name ▲. First Name                                                                    | Final Grades                  | $\Box$ Assignments $\blacktriangleright$ |                                          |                   |                        |  |  |  |  |  |  |  |  |
|                                                                                            | Final Calculated Grade $\sim$ | Assignment $1 \quad \vee$                | Assignment 2 $\vee$                      | Subtotal          | <b>Discussion Week</b> |  |  |  |  |  |  |  |  |
| $\triangleright$ Test, Edu $\triangleright$                                                | 86.17 / 100, 86.17 %          | $\frac{B}{2}$ , 75 / 100, 18 / 24, 75 %  | <b>B</b> , 87.5 / 100, 31.5 / 36, 87.5 % | 49.5 / 60, 82.5 % | 2/2, 10/1              |  |  |  |  |  |  |  |  |

**Figure 5: Enter Grades overview page**

To see a particular student's assessments at once, simply enter their student ID or name in the Search For box (Figure 6). You will now see this student's assessments only.

You will now be able to review their assessment as follows:

| View By: User<br>$\checkmark$<br>Apply<br><b>Q</b> Show Search Options<br>EDUbrighttest |                          |                            |                                    |                   |                                 |                                               |                |                             |              |
|-----------------------------------------------------------------------------------------|--------------------------|----------------------------|------------------------------------|-------------------|---------------------------------|-----------------------------------------------|----------------|-----------------------------|--------------|
| 1 Search Result                                                                         | <b>Clear Search</b>      |                            |                                    |                   |                                 |                                               |                |                             |              |
| Last Name . First Name                                                                  | Final Grades             |                            | $\Box$ Assignments $\triangledown$ |                   |                                 | $\Box$ Discussions $\vee$                     |                | $\Theta$                    |              |
|                                                                                         | Final Calculated Grade v | Assignment $1 \quad \vee$  | Assignment $2 \rightarrow$         | Subtotal          | Discussion Week $2 \rightarrow$ | Discussion Week $4 \quad \blacktriangleright$ | Subtotal       | $MCQ1$ $\sim$               |              |
| PTest, Edu ↓                                                                            | 86.17 / 100, 86.17 %     | B, 75 / 100, 18 / 24, 75 % | 87.5 / 100, 31.5 / 36, 87.5 %      | 49.5 / 60, 82.5 % | $2/2$ , 10 / 10, 100 %          | $2/2$ , 10 / 10, 100 %                        | 20 / 20, 100 % | 10 / 12, 8.33 / 10, 83.33 % | $\mathbf{a}$ |

**Figure 6: Enter Grades overview page for a particular student**

# **Assignment submissions**

When an assignment is linked to a grade item, you will be able to access it from the gradebook via the little Assignment icon in front of the mark (Figure 7). Click on this icon and the student's submission will open in a new tab.

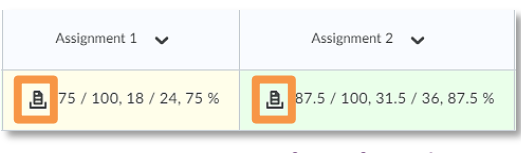

**Figure 7: Assignment icon in front of a mark in a grade item**

You will now be able to review the assignment as well as any annotations the original marker might have made. If there are any annotations, simply hover over them or click on them to see what the original marker wrote (1). On the righthand side, you will also

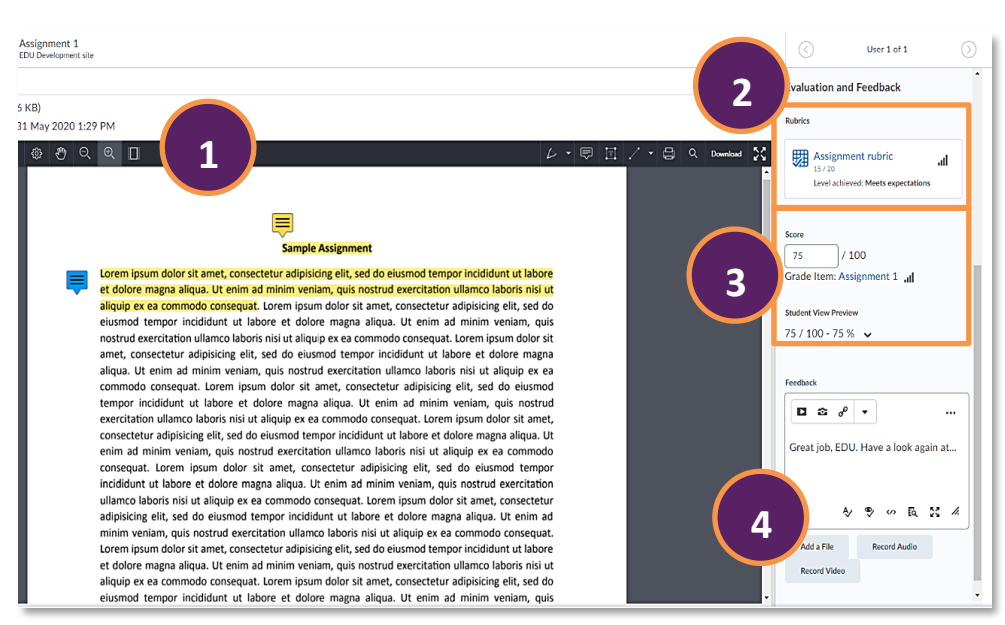

**Figure 8: Student assignment submission with annotations, rubric, score and feedback**

see the rubric if one was used. Click on the rubric to open it in a pop-up window to view the marking details and any rubric feedback from the original marker (2). Below the rubric, you will be able to see the overall score (3) and any overall feedback for the submission from the original marker (4; Figure 8).

## **Note: You must not edit or change any score or feedback for the quiz attempt.**

To get back to the gradebook overview page with all the student's assessments, simply close the tab.

**Note: You must never click on either the Update or Retract buttons in the bottom right-hand side corner of the screen (Figure 9).**

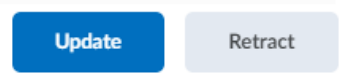

**Figure 9: Update and Retract buttons in the bottom right-hand side corner of the screen**

# **Turnitin**

If the assignment is linked to Turnitin, you will be able to access any Turnitin feedback via the Launch Turnitin link in the top right-hand side corner above the menu of the Brightspace Annotation tool (Figure 10).

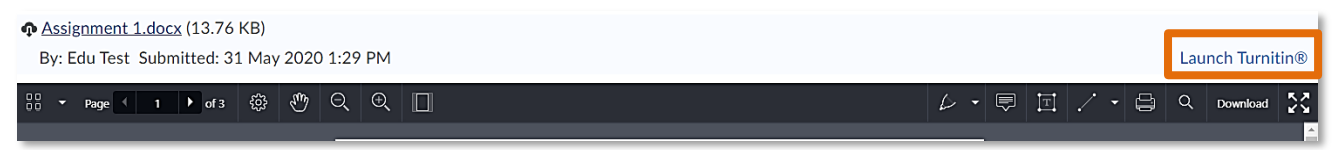

**Figure 10: Student assignment submission page with Launch Turnitin link in the top right-hand side corner**

This will open the Turnitin Feedback studio in a new tab. Once you are in Turnitin, you can review the student's submission and any annotations (1) as well as rubrics and other feedback (2) and originality information (3; Figure 11).

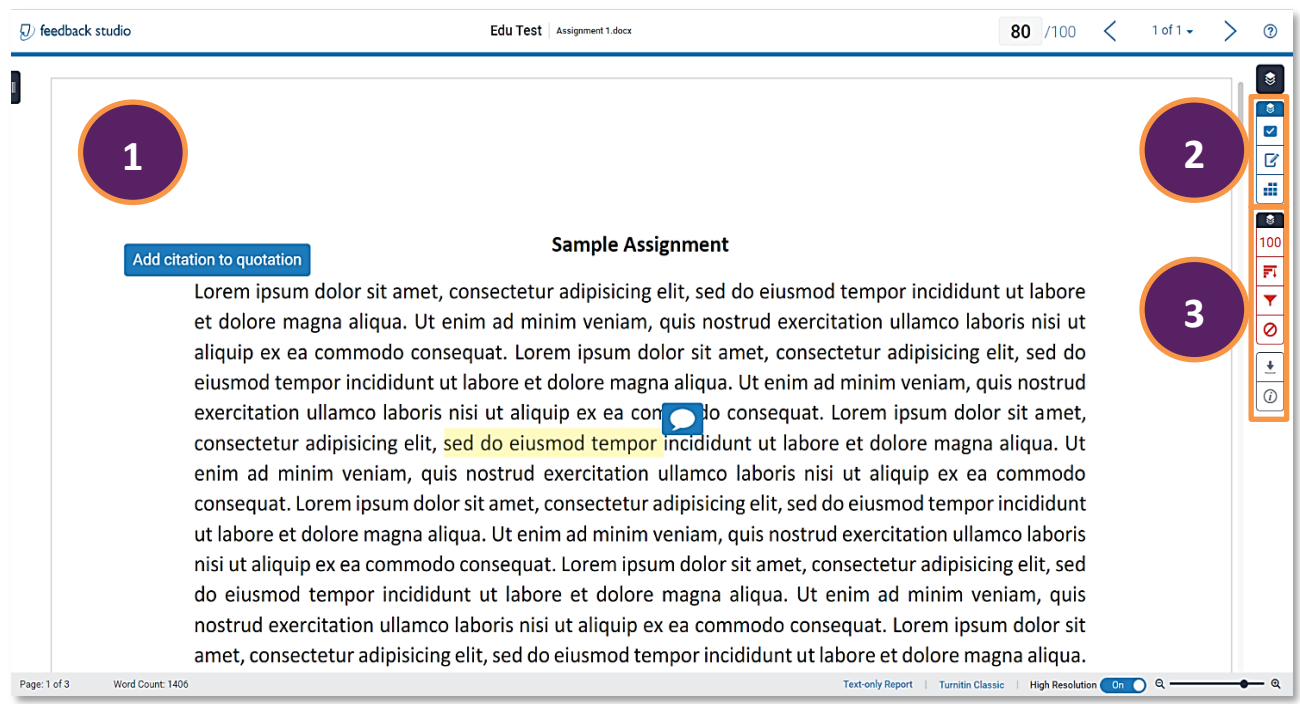

**Figure 11: Turnitin Feedback studio homepage with student submission**

# **Note: You must not edit or change any score or feedback for the assignment submission.**

To get back to the gradebook overview page with all the student's assessments, simply close this tab together with the previous assignment submission tab.

## **Discussion posts**

When a discussion topic is linked to a grade item, you will be able to access it from the gradebook via the little Discussion icon in front of the mark (Figure 12). Click on this icon and the student's discussion contribution will open in a pop-up window.

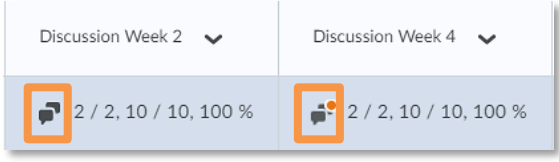

**Figure 12: Discussion icon in front of a mark in a grade item**

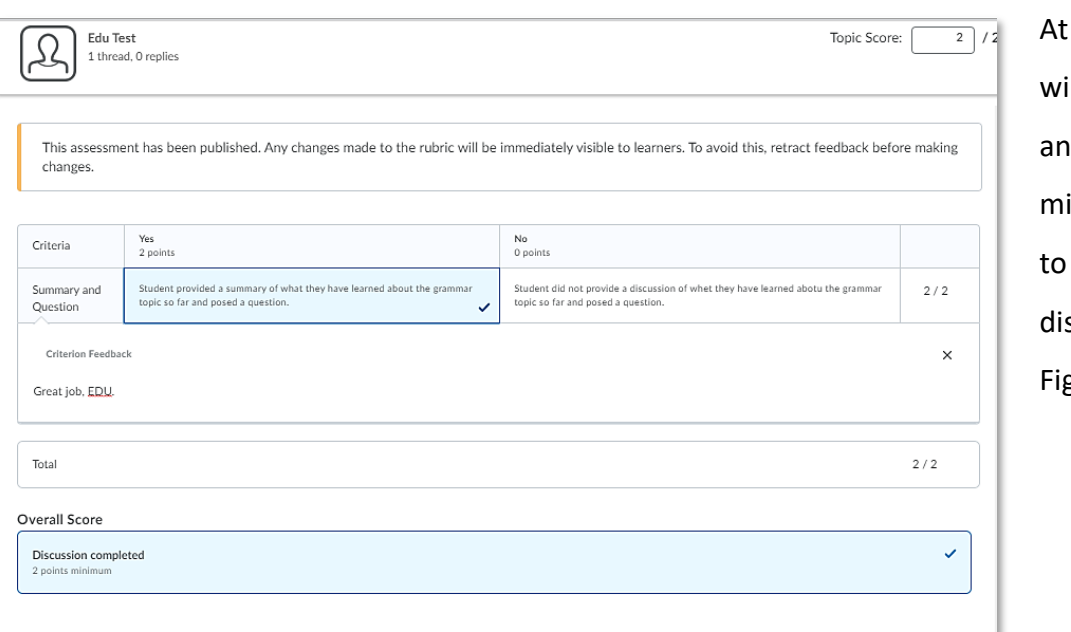

the top of the ndow, you will see y rubric which ight have been used score the scussion post (1; gure  $13$ ).

#### **Figure 13: Discussion topic assessment pop-up window with rubric**

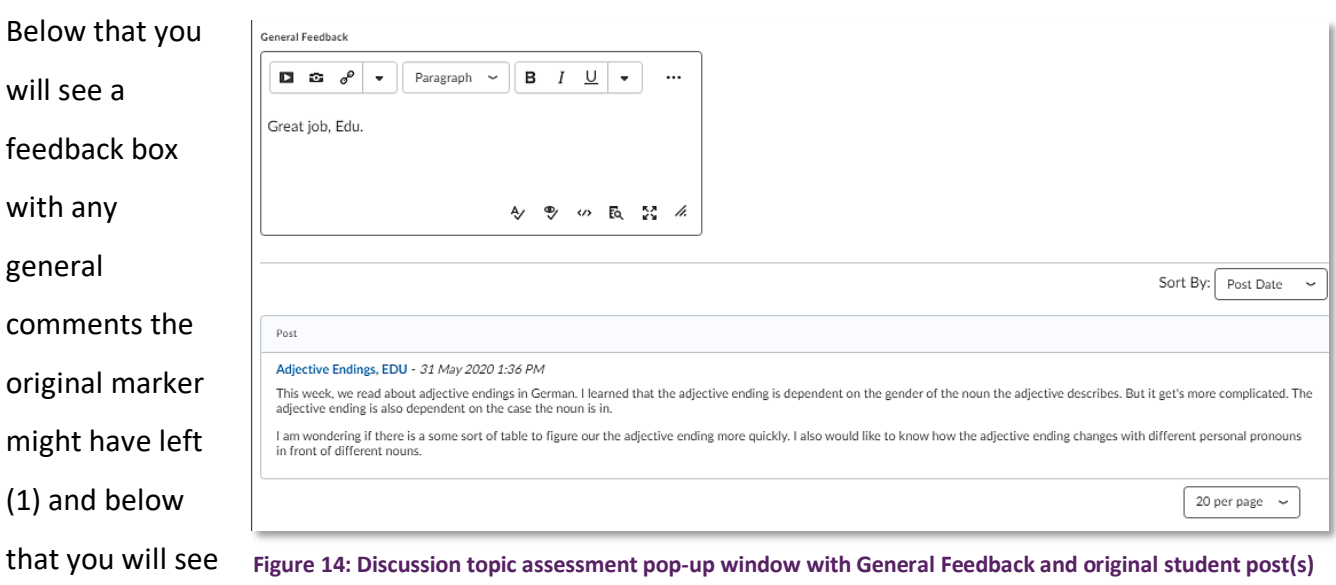

the student's

discussion post(s) (3; Figure 14).

### **Note: You must not edit or change any score or feedback for the assignment submission.**

To get back to the gradebook overview page with all the student's assessments, simply close the popup window.

**Note: You must never click on either the Update or Retract buttons in the bottom left-hand side corner of the pop-up window (Figure 15).**

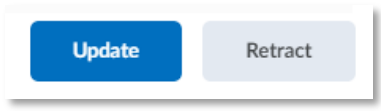

**Figure 15: Update and Retract buttons in the bottom left-hand side corner of the pop-up window**

# **Quiz attempts**

When a quiz is linked to a grade item, you will be able to access it from the gradebook via the little Quiz icon in front of the mark (Figure 16). Click on this icon and the student's quiz attempt(s) will open in a pop-up window.

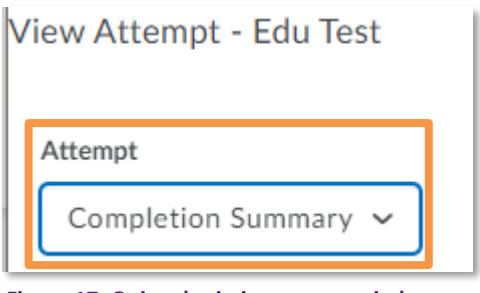

**Figure 17: Quiz submission pop-up window with option to toggle between attempts**

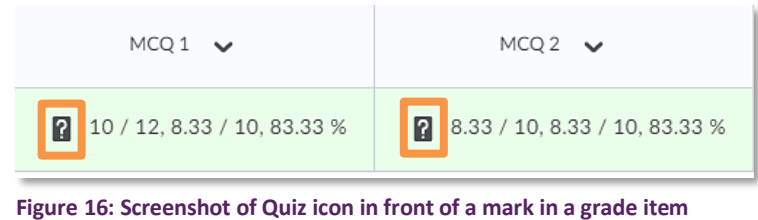

By default, you will be taken to the completion summary which does not have any details about the individual attempts. Open the drop-down menu at the top and select the attempt you would like to see details for (Figure 17).

Once you have toggled to a particular attempt, you will be able to see the overall score (1) as well as the overall feedback given (2; Figure 18)

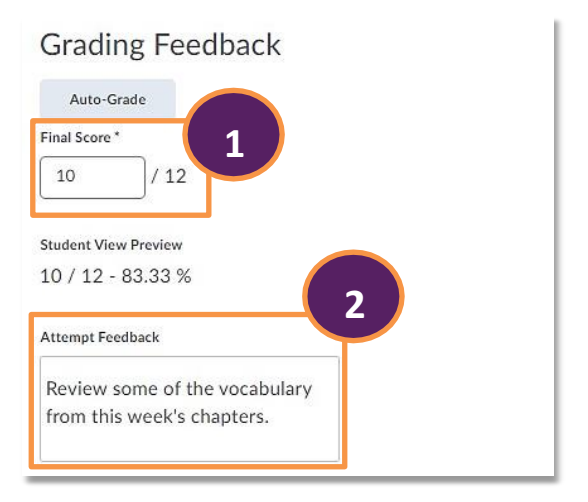

**Figure 18: Attempt overview with Final Score and Attempt Feedback**

You can now also scroll through the question details where you can see information about the student's answers as well as an indication of correct answers (1). You will also be able to see any question feedback, if the original marker left any or if there was automated feedback (2; Figure 19).

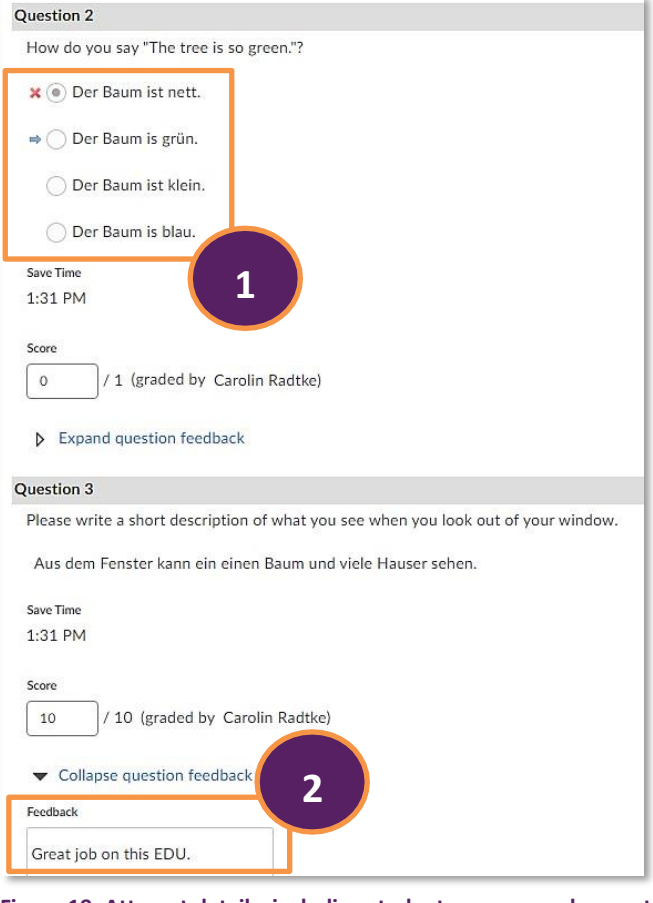

**Figure 19: Attempt details, including student answers and correct answers as well as individual question feedback**

**Note: You must not edit or change any score or feedback for the quiz attempt.**

To get back to the gradebook overview page with all the student's assessments, simply close the popup window.

**Note: You must never click on either the Update or Retract buttons in the bottom left-hand side corner of the pop-up window (Figure 20).**

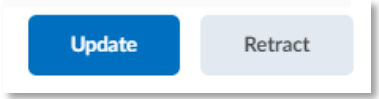

**Figure 20: Update and Retract buttons in the bottom right-hand side corner of the pop-up window**

# <span id="page-8-0"></span>**Information on where to find module / unit / course content**

If you need to review any module / unit / course content, you can do so via the Content link in the navigation menu (Figure 21).

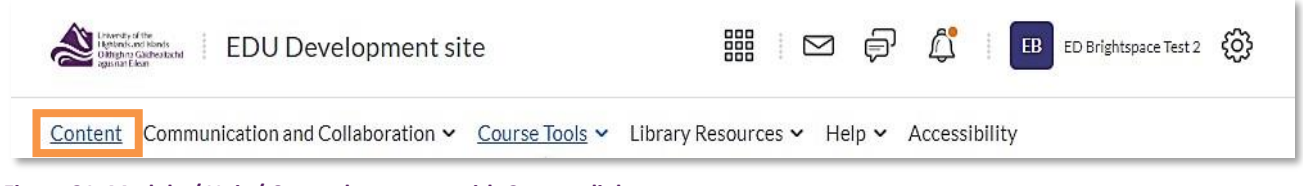

**Figure 21: Module / Unit / Course homepage with Content link**

You will now be taken to the content area. Use the menu on the left handside of the screen to toggle between different content folders to see the materials within these folders (Figure 22).

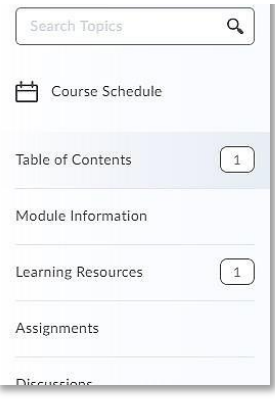

**Figure 22: Table of contents on the left-hand side of the content area**